## **Internet Explorer, You can not use it. Please use chrome, safari, firefox.**

## **How to get a YCU account**

- \* This operation is possible only when you receive the invitation email from the applicant.
- \* In the subsequent operations, some parts require Japanese input. If you have difficulty understanding Japanese characters or typing in Japanese, please ask the staff of your affiliation for support.

The Human Resources Section of the University (or a full-time faculty member who is enrolled in your affiliation) will send an invitation e-mail to the e-mail address you have given to the university in advance. If you have not received it, please request an invitation email from the full-time staff of your affiliation.

① Click the URL in the invitation email.

## The email will be sent with the subject "【アカウント管理】アカウント招待".

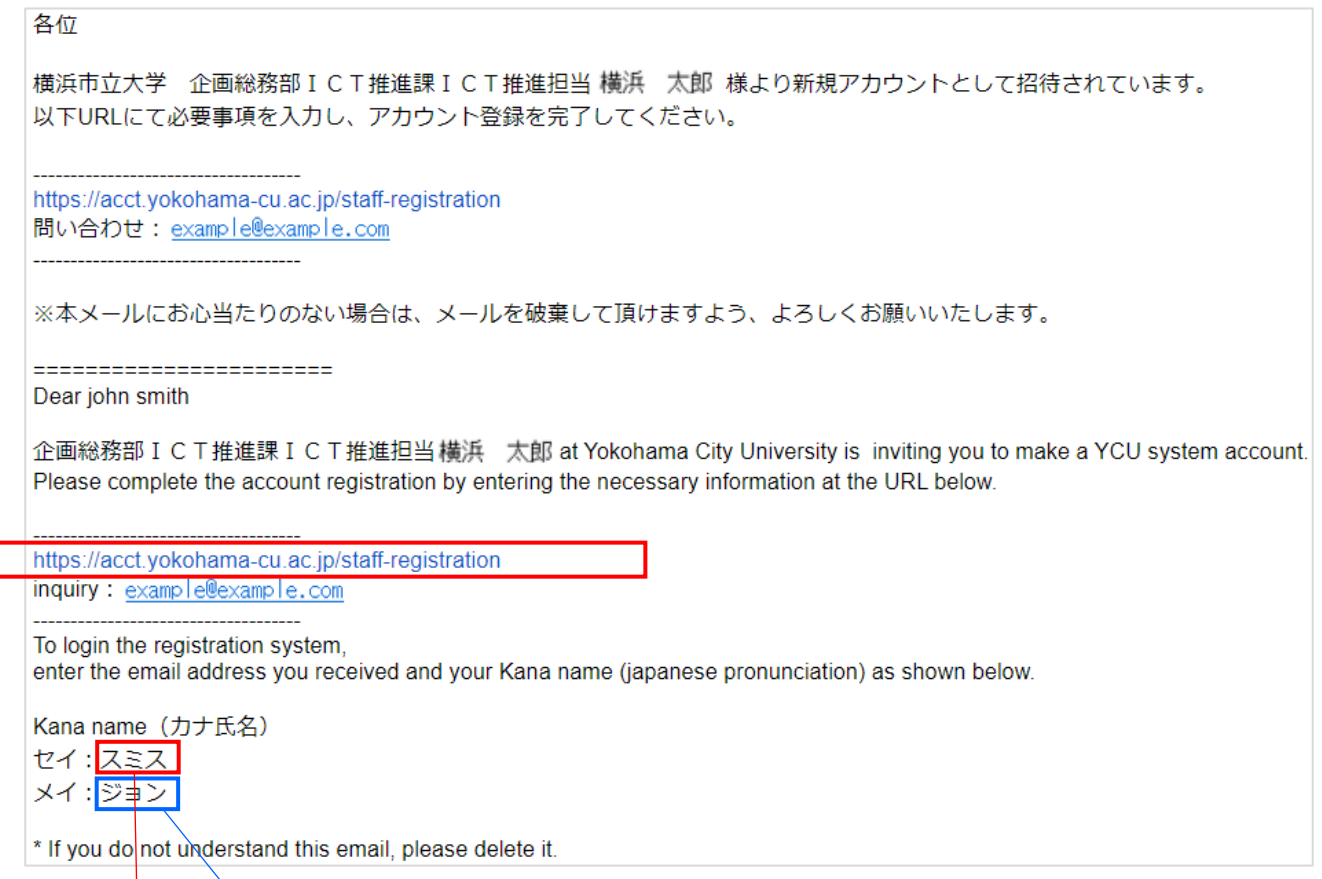

② The input form will be displayed.

Enter the mail address you received and Kana name (japanese pronunciation) and click the "ログイン" button.

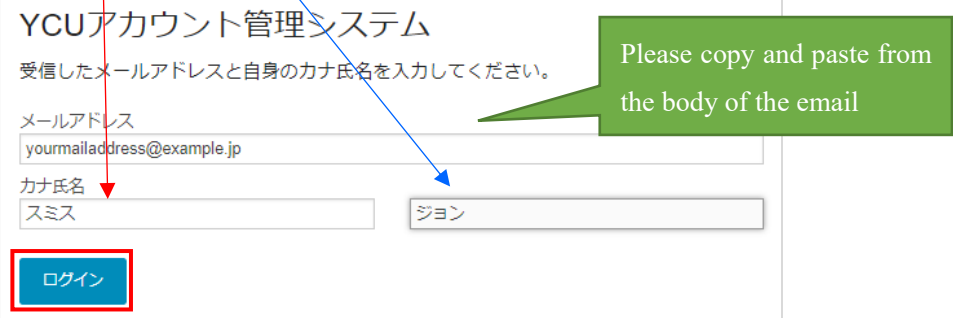

③ The registration form will be displayed.

Enter the required information and click the "登録" button.

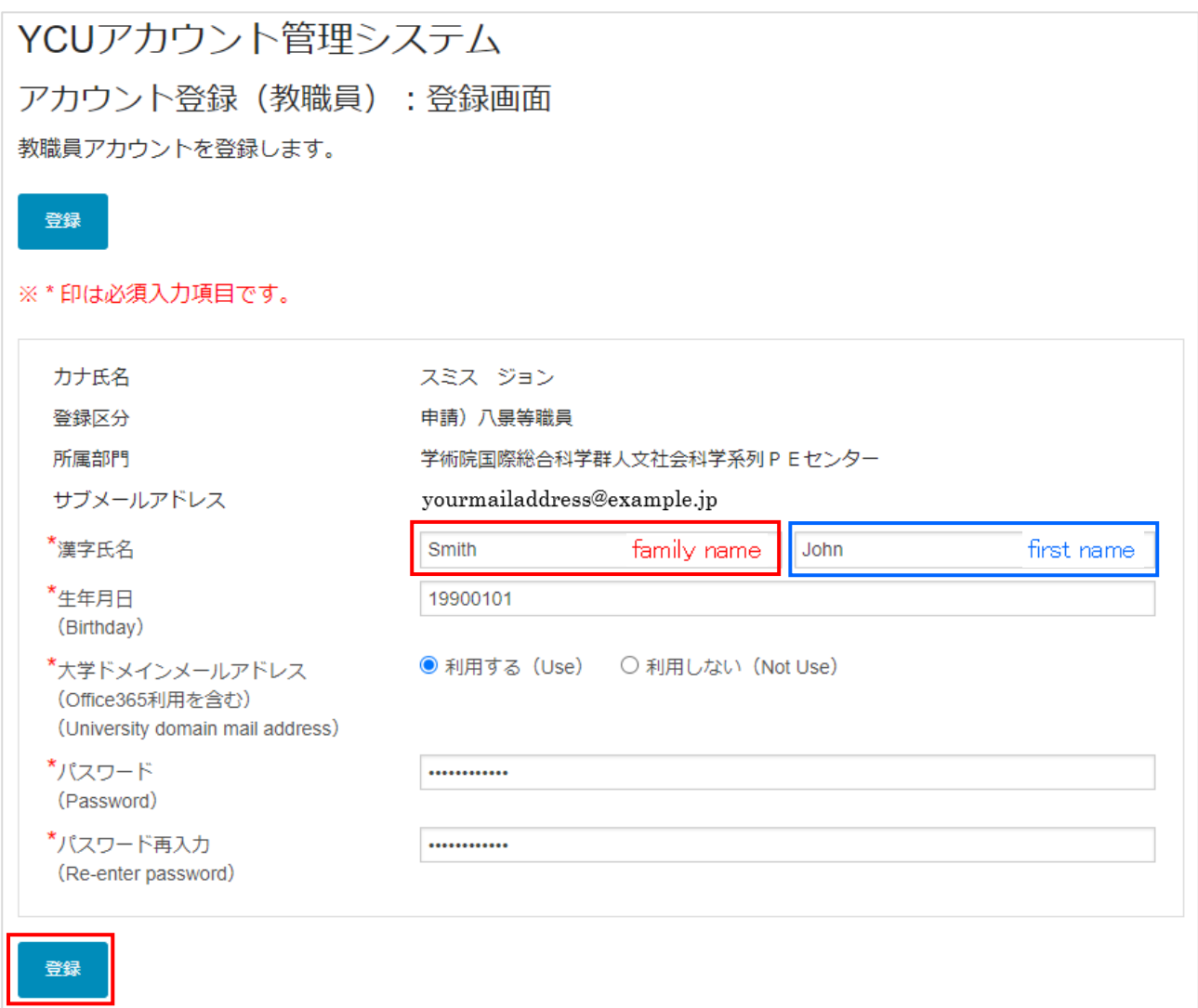

## 【Input Item Description】

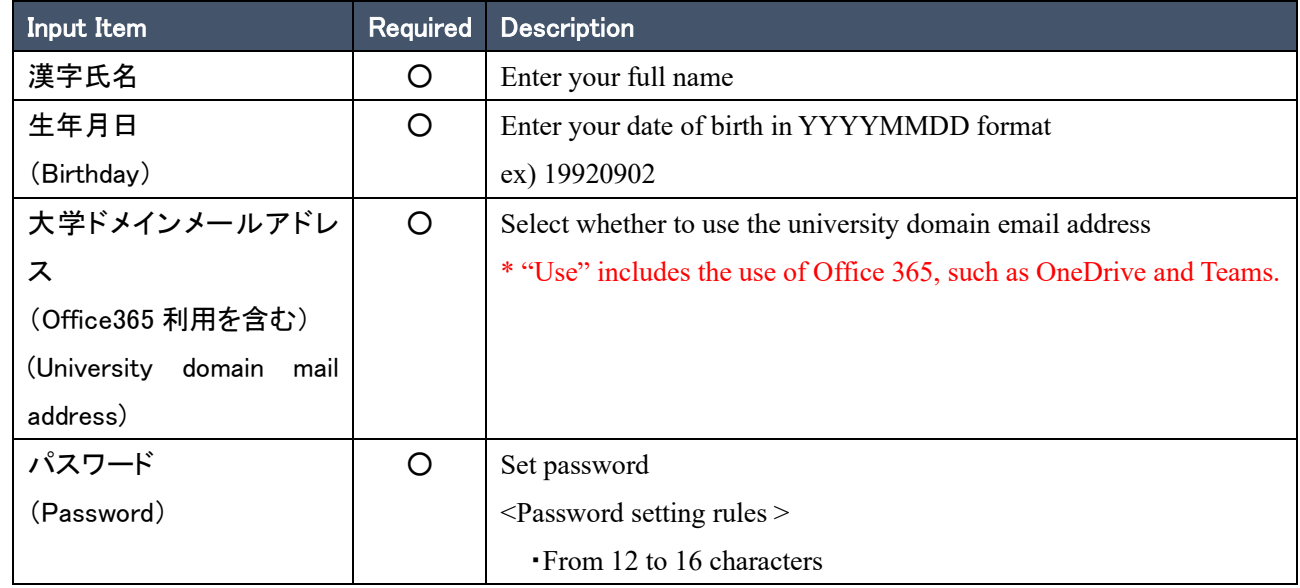

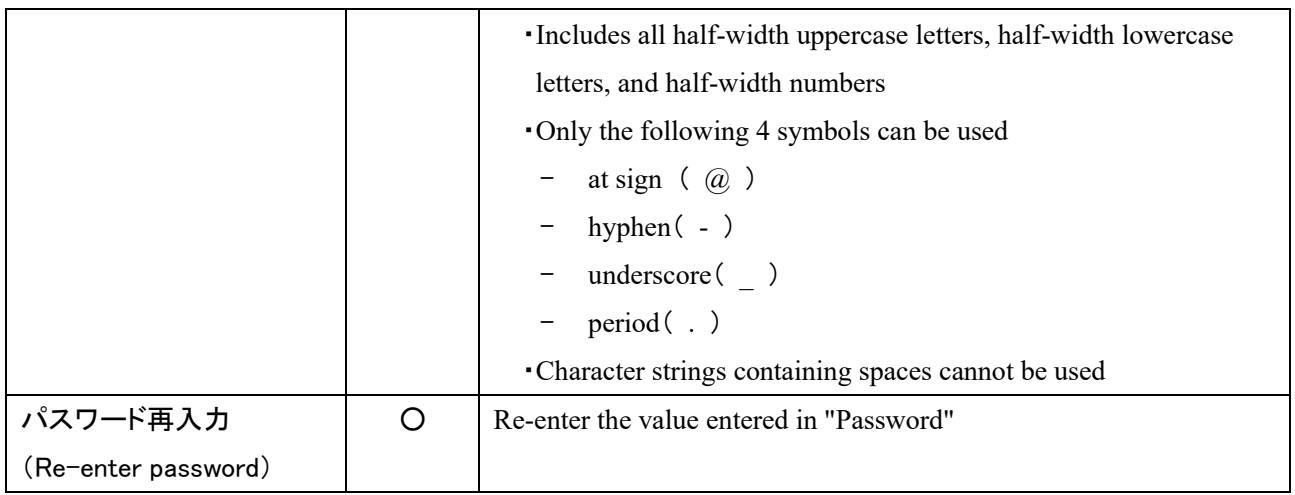

④ Account registration will be executed and a completion message will be displayed.

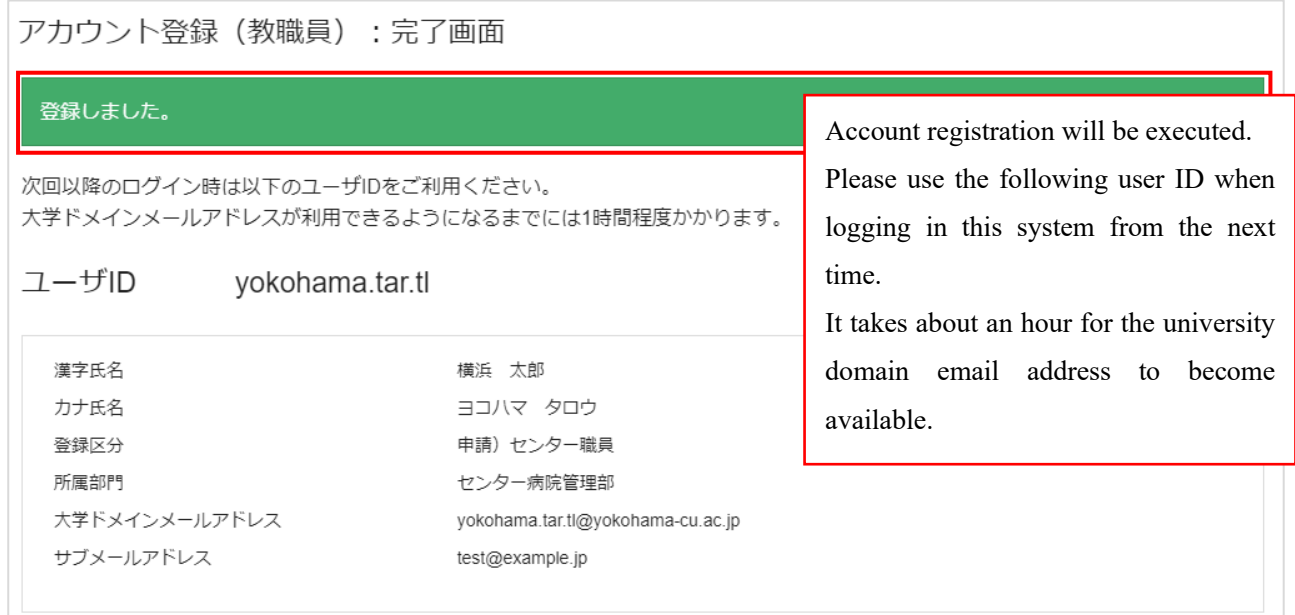